# **3 Screens**

## **Overview**

On Zabbix screens you can group information from various sources for a quick overview on a single screen. Building the screens is quite easy and intuitive.

Essentially a screen is a table. You choose how many cells per table and what elements to display in the cells. The following elements can be displayed:

- simple graphs
- simple graph prototypes
- user-defined custom graphs
- custom graph prototypes
- maps
- other screens
- plain text information
- server information (overview)
- host information (overview)
- trigger information (overview)
- host/host group issues (status of problems)
- problems by severity
- data overview
- clock
- history of events
- history of recent actions
- URL (data taken from another location)

Global screens are managed in *Monitoring*  $\rightarrow$  *[Screens](https://www.zabbix.com/documentation/4.2/manual/web_interface/frontend_sections/monitoring/screens)*, where they can be configured, managed and viewed. They can also be added to the favourites section of Monitoring  $\rightarrow$  [Dashboard](https://www.zabbix.com/documentation/4.2/manual/web_interface/frontend_sections/monitoring/dashboard).

[Host-level screens](https://www.zabbix.com/documentation/4.2/manual/config/visualisation/host_screens) are configured on template level and then generated for hosts once the template is linked to the hosts.

To configure a screen you must first create it by defining its general properties and then add individual elements in the cells.

All users in Zabbix (including non-admin users) can create screens. Screens have an owner - the user who created them.

Screens can be made public or private. Public screens are visible to all users.

Private screens are visible only to their owner. Private screens can be shared by the owner to other users and user groups. Regular (non-Super admin) users can only share with the groups and users they are member of. Private screens will be visible to their owner and the users the screen is shared with as long as they have read permissions to all screen elements. Admin level users, as long as they have read permissions to all screen elements, can see and edit private screens regardless of being the owner or belonging to the shared user list.

For both public and private screens a user must have at least read permissions to all screen elements

in order to see the screen. To add an element to a screen a user must also have at least read permission to it.

#### **Creating a screen**

To create a screen, do the following:

- Go to Monitoring → Screens
- Go to the view with all screens
- Click on Create Screen

The **Screen** tab contains general screen attributes:

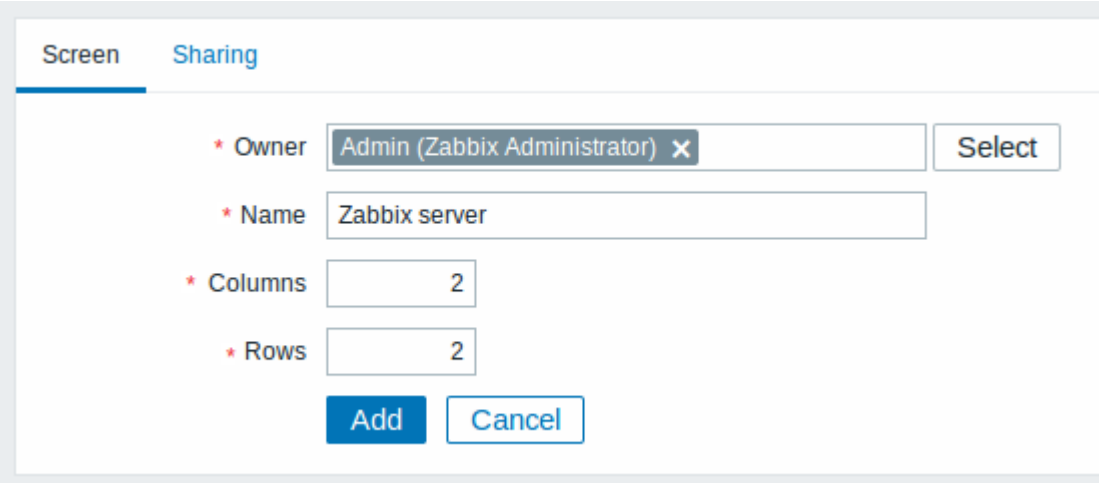

All mandatory input fields are marked with a red asterisk.

Give your screen a unique name and set the number of columns (vertical cells) and rows (horizontal cells).

The **Sharing** tab contains the screen type as well as sharing options (user groups, users) for private screens:

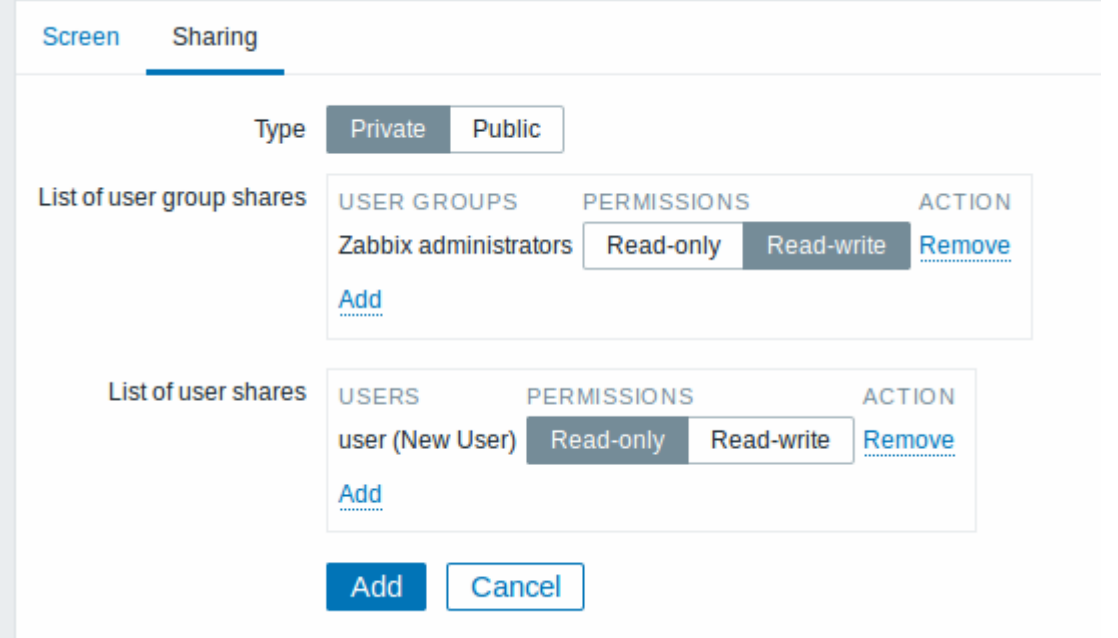

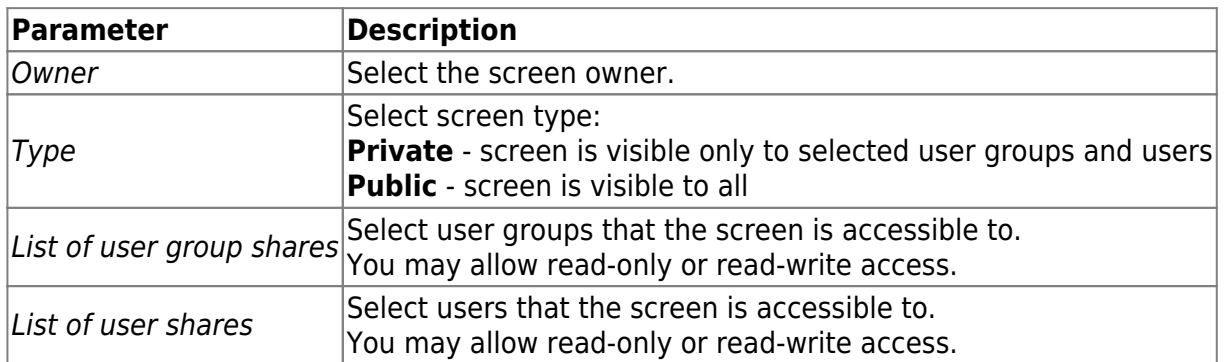

Click on Add to save the screen.

## **Adding elements**

To add elements to the screen, click on Constructor next to the screen name in the list.

On a new screen you probably only see links named Change. Clicking those links opens a form whereby you set what to display in each cell.

On an existing screen you click on the existing elements to open the form whereby you set what to display.

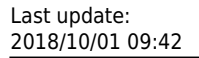

## Screens: Zabbix server

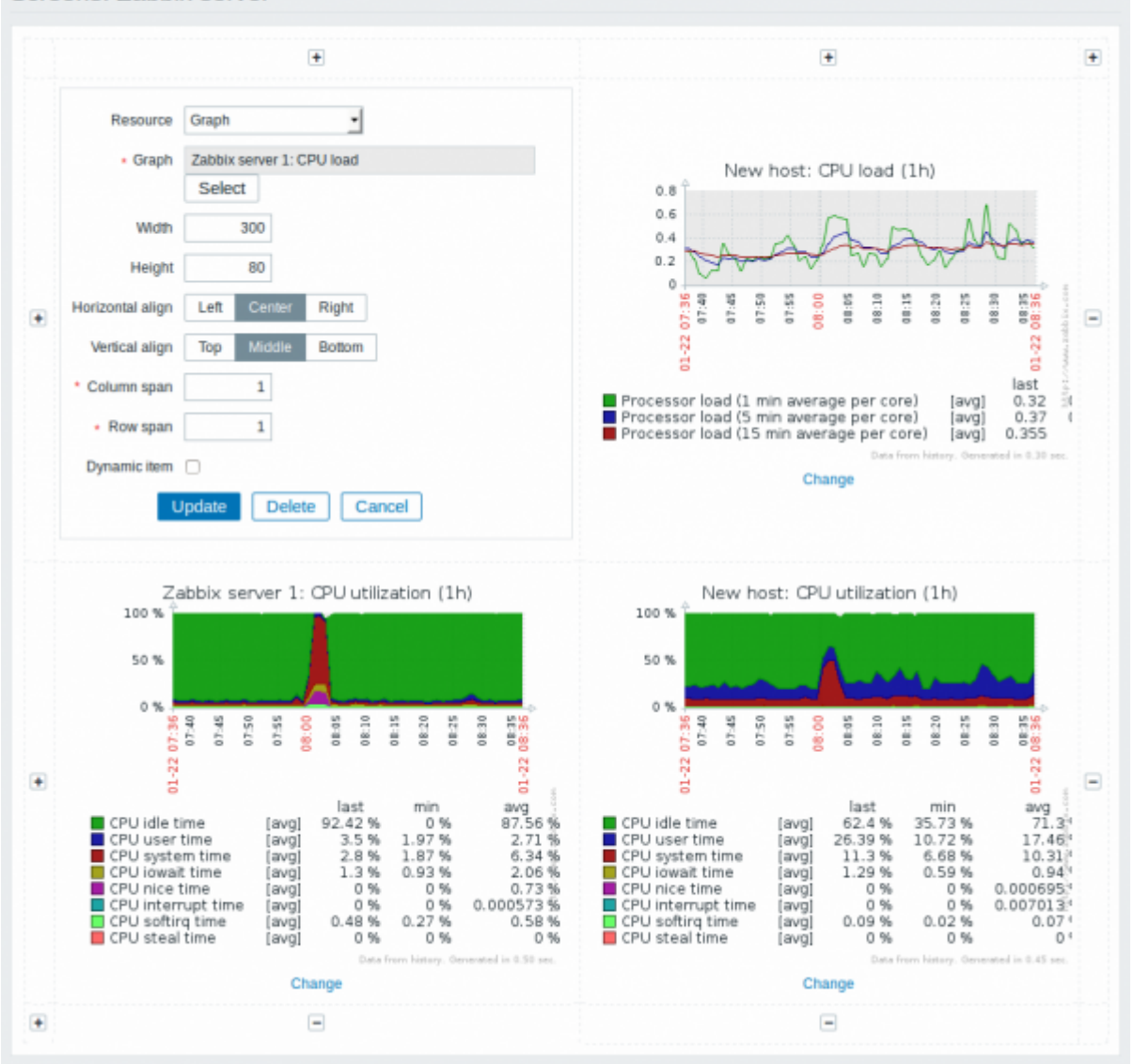

All mandatory input fields are marked with a red asterisk.

Screen element attributes:

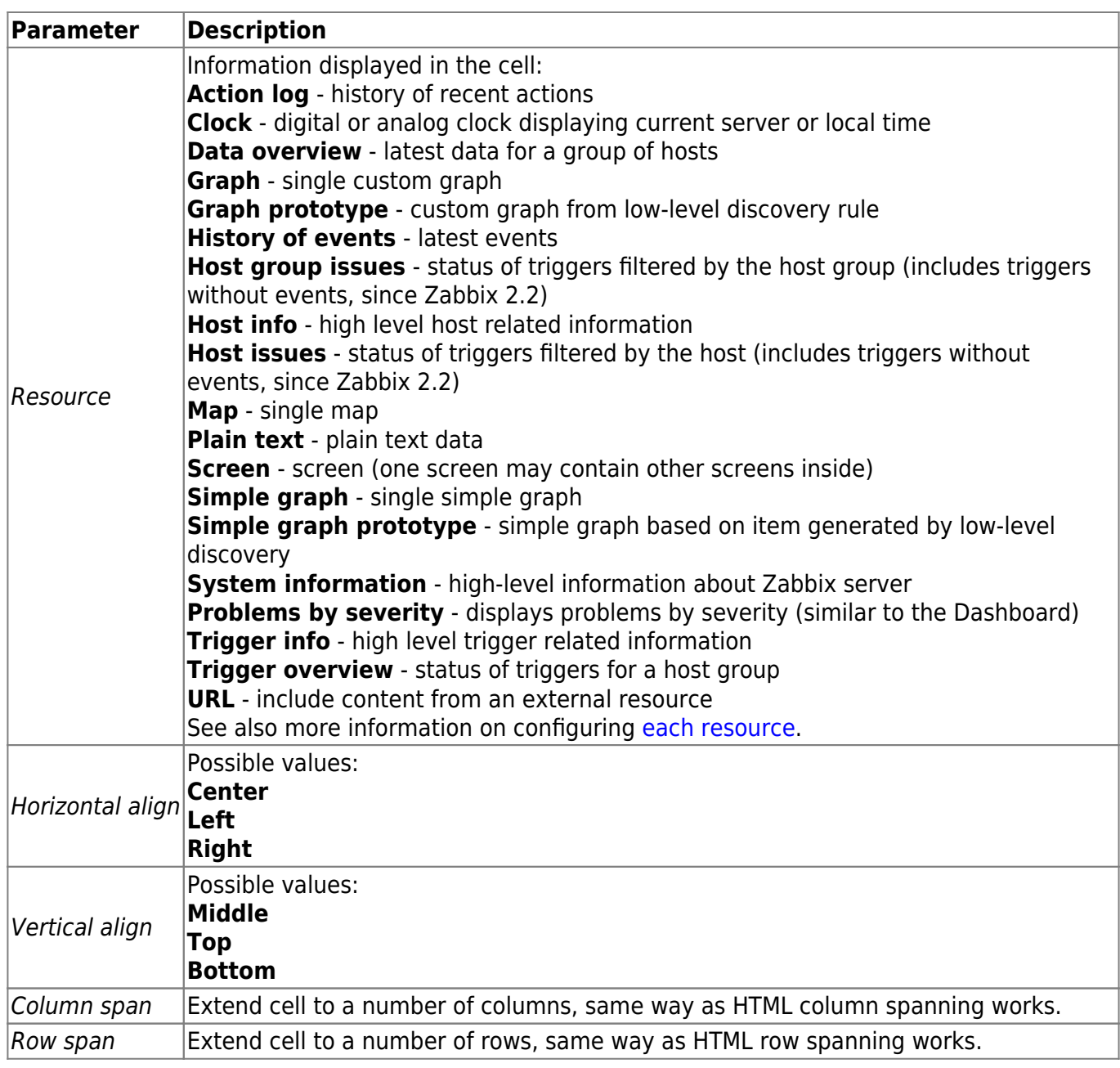

Take note of the '+' and '-' controls on each side of the table.

Clicking on '+' above the table will add a column. Clicking on '-' beneath the table will remove a column.

Clicking on '+' on the left side of the table will add a row. Clicking on '-' on the right side of the table will remove a row.

If graph height is set as less than 120 pixels, no trigger will be displayed in the legend.

#### **Dynamic elements**

For some of the elements there is an extra option called Dynamic item. Checking this box at first does not to seem to change anything.

However, once you go to Monitoring → Screens, you may realize that now you have extra dropdowns there for selecting the host. Thus you have a screen where some elements display the same

information while others display information depending on the currently selected host.

The benefit of this is that you do not need to create extra screens just because you want to see the same graphs containing data from various hosts.

Dynamic item option is available for several screen elements:

- Graphs (custom graphs)
- Graph prototypes
- Simple graphs
- Simple graph prototypes
- Plain text
- URL

Clicking on a dynamic graph opens it in full view; although with custom graphs and graph prototypes that is currently supported with the default host only (i.e. with host 'not selected' in the dropdown). When selecting another host in the dropdown, the dynamic graph is created using item data of that host and the resulting graph is not clickable.

Dynamic URL elements will not be displayed in Monitoring → Screens, unless a host is selected. Without a selected host the "No host selected" message will be visible only.

From: <https://www.zabbix.com/documentation/4.2/>- **Zabbix Documentation 4.2**

Permanent link: **<https://www.zabbix.com/documentation/4.2/manual/config/visualisation/screens>**

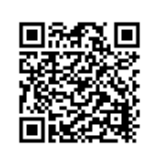

Last update: **2018/10/01 09:42**